# 第3章 未登録の自治体を追加する場合

使用届出が未登録である自治体へ事業所を追加する場合は、PRTR 届出システムから処理ができま す。

例:群馬県で使用届出の登録があり、新たに、茨城県の事業所を登録したいとき

# ○ 使用届出

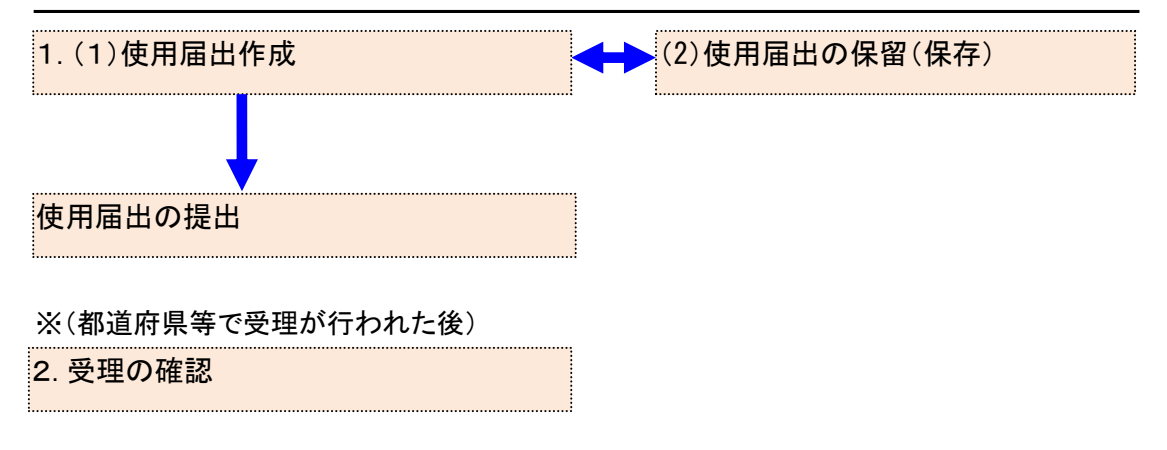

## 1. 使用届出作成

- (1) 使用届出作成
	- ① ログイン後、トップメニューの「2-1.登録情報変更(担当者、事業情報等の変更)」をクリッ クします。

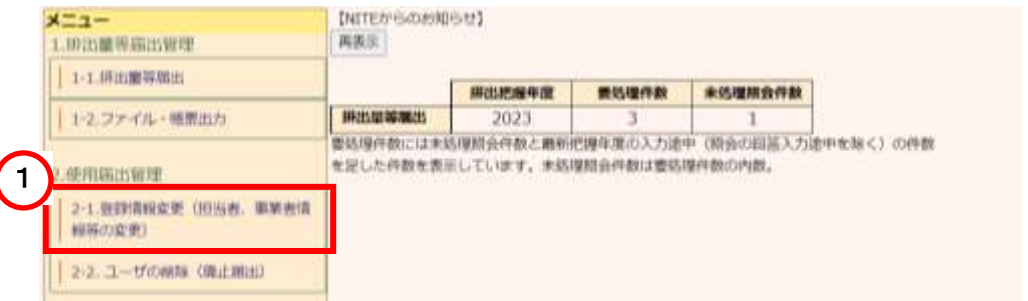

② 「使用届出が未提出である自治体へ事業者を追加する場合はこちら」リンクをクリックして

## ください。

TOP > 登録情報変更 (担当者、事業者情報変更)

【5TD10031:登録情報変更 (担当者,事業者情報変更) 】

- 使用届出が未提出である自治体へ事業所を追加する場合、「こちら」リンクをクリックしてください。
- 
- 登録情報を変更する届出先を選択し、「登録情報の変更」ボタンをクリックしてください。<br>• 全ての登録情報を変更する場合は、「全選択」ボタンですべての届出先を選択して「登録情報の変更」ボタンをクリックしてく  $t^c$  and  $t$ .
- 受付日は提出が完了した年月日となります。変更日は変更届出に記載する変更(廃止)の年月日となります。

表示色说明

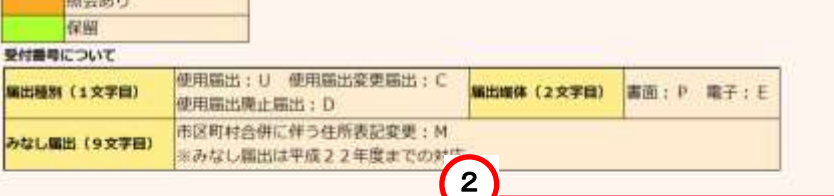

使用扁出が未提出である自治体へ事業所を追加する場合はこちら

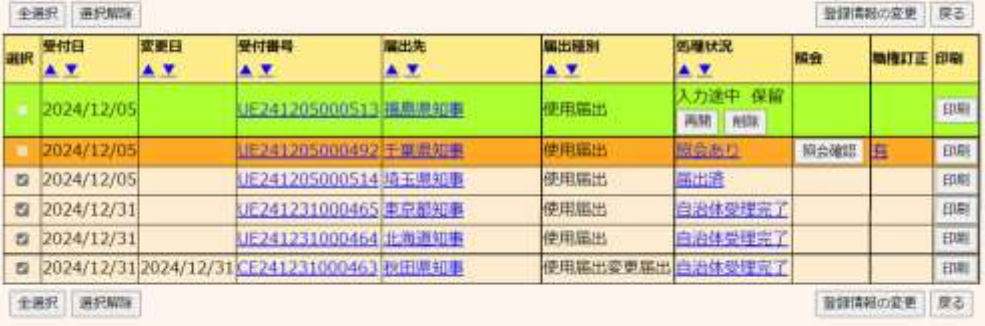

### **BETT A SHAR**

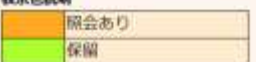

## 3 届出先、提出日を入力し、必要な場合はその他の項目も変更します。

TOP > 登録情報変更 (担当者、事業者情報変更) > 使用届出 (事業者情報入力)

【STD10012:使用届出(事業者情報入力)】

 $\overline{\phantom{a}}$ 

- · 現在使用しているユーザIDに登録がない自治体に提出する使用届出を作成することができます。
- 本画面で作成·提出した使用届出が届出先の自治体に受理されると、現在使用しているユーザIDに届出先の自治体が追加される とともに当該自治体を提出先とした排出量等届出の提出が可能となります。
- 事業所は一つ以上の入力が必要です。<登録情報·事業所一覧>の「事業所追加」ボタンをクリックすると、事業所情報入力面 面が表示されます。
- <登録情報·事業所一覧>の事業所名をクリックすると、入力中の事業所情報を修正できます。
- 必要事項を入力したら「入力内容確認画面へ」ボタンをクリックしてください。

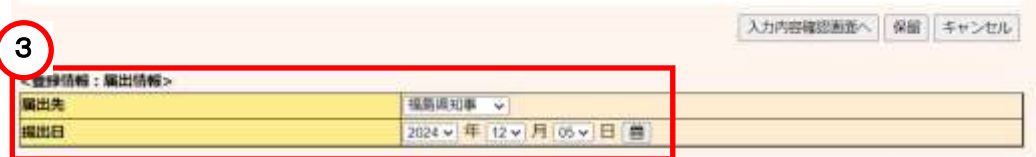

④ 事業所の追加は、「事業所追加」ボタンをクリックします。

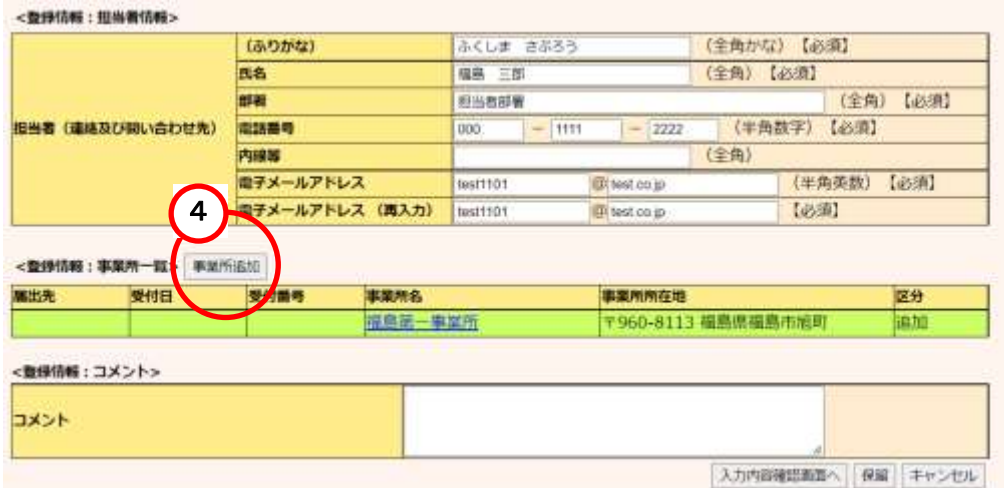

# 「事業所追加」ボタンをクリックし、次画面で事業所情報を入力します。

# 入力後、「追加」ボタンをクリックします。

<u>TOP > 登録情報変更(旧当者、事業者情報変更) > 使用届出(事業者情報入力)</u> > 使用届出(事業所情報入力)

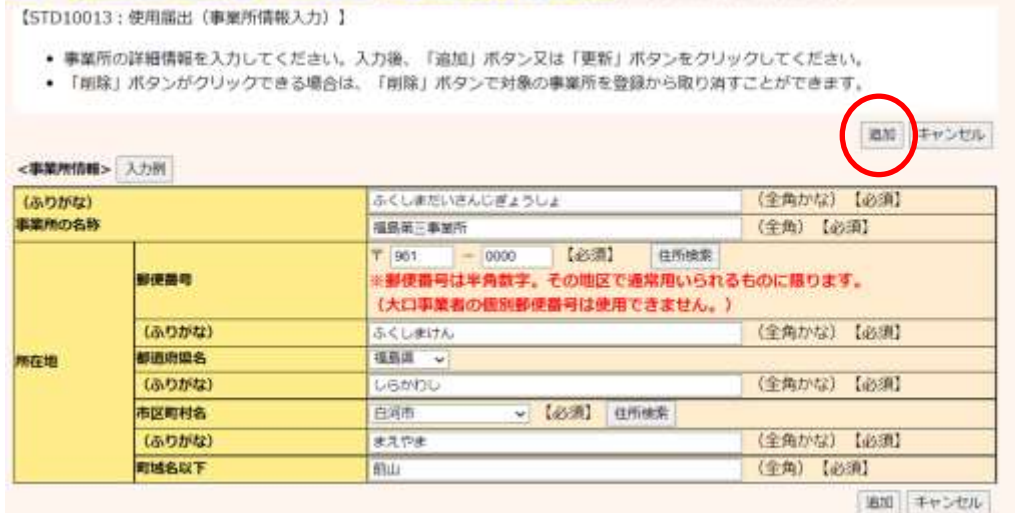

事業所一覧に追加した事業所が表示され、区分には追加と表示されます。

他にも事業所を追加する場合は、④を繰り返してください。

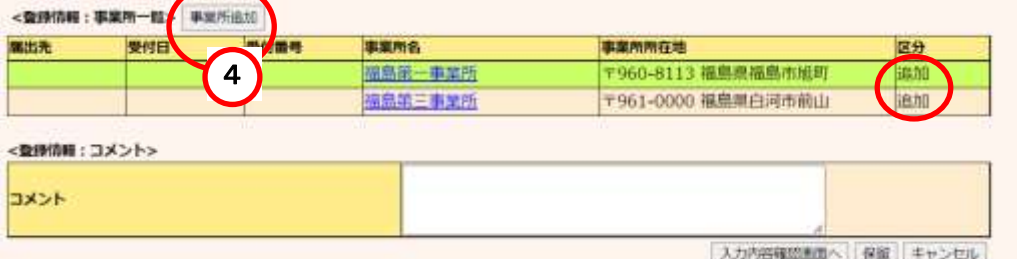

※追加した事業所情報を修正、削除する場合は、該当事業所名をクリックし、次画面で事 業所情報の修正、削除を行ってください。

⑤ コメントは任意で入力してください。登録が終わりましたら、使用届出を提出します。 入力内容を一時的に保留(保存)する場合は、第3章1.(2)使用届出の保留(保存)を参 照してください。

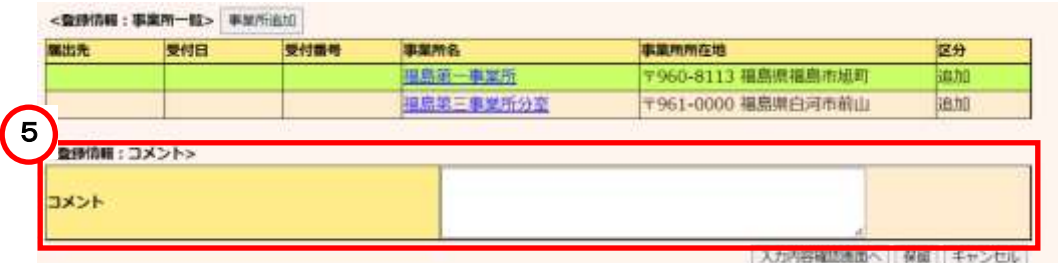

## ⑥ 「入力内容確認画面へ」ボタンをクリックします。

TOP > 登録情報変更 (担当者、事業者情報変更) > 使用届出 (事業者情報入力)

【STD10012:使用届出(事業者情報入力)】

- · 現在使用しているユーザIDに登録がない自治体に提出する使用届出を作成することができます。
- · 本画面で作成·提出した使用届出が届出先の自治体に受理されると、現在使用しているユーザIDに届出先の自治体が追加される とともに当該自治体を提出先とした排出量等届出の提出が可能となります。
- 事業所は一つ以上の入力が必要です。<登録情報·事業所一覧>の「事業所追加」ボタンをクリックすると、事業所情報入力面 面が表示されます。
- <登録情報·事業所一覧>の事業所名をクリックすると、入力中の事業所情報を修正できます。
- 必要事項を入力したら「入力内容確認面面へ」ボタンをクリックしてください。

スカ内容確認表面へ 編 キャンセル

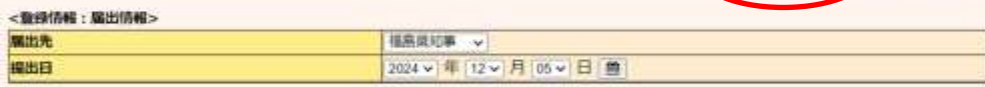

#### <整備情報:購出者情報> 入力例

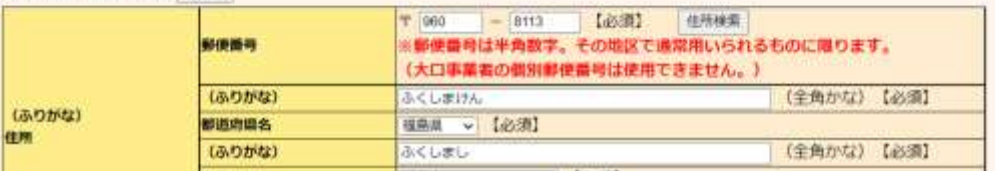

## ⑦ 入力内容を確認してください。

# 問題が無ければ「この内容で提出する」ボタンをクリックし、届出先自治体に送信してくだ

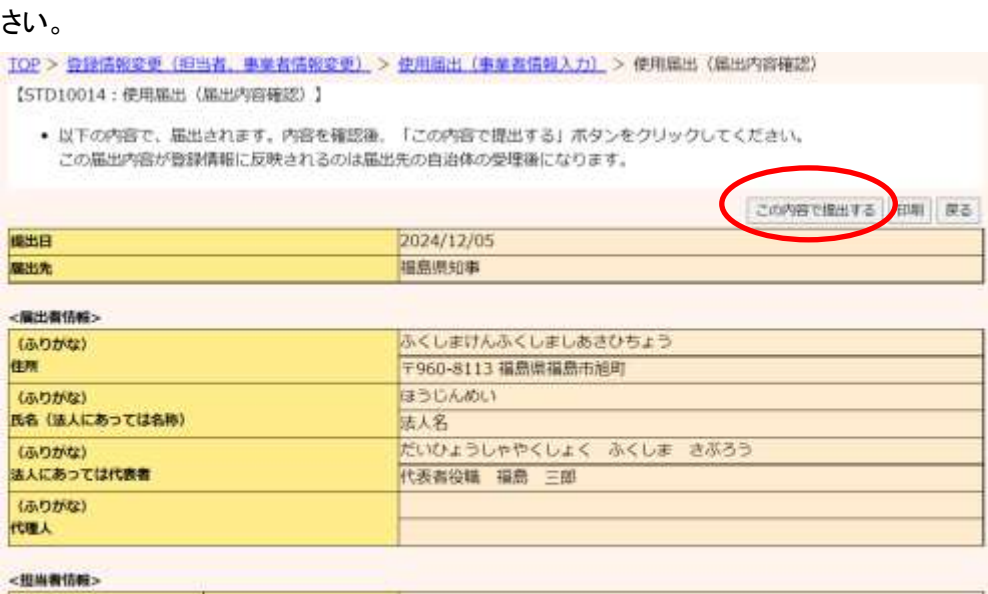

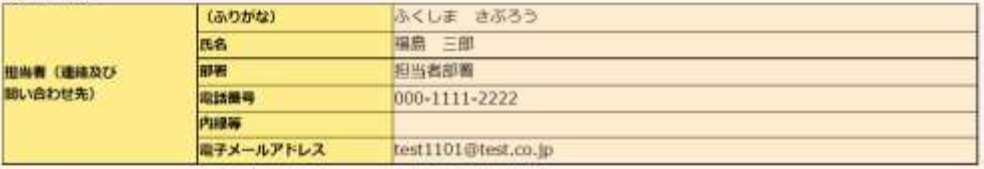

## <事業所情報>

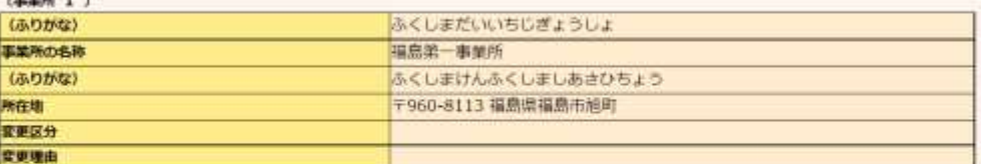

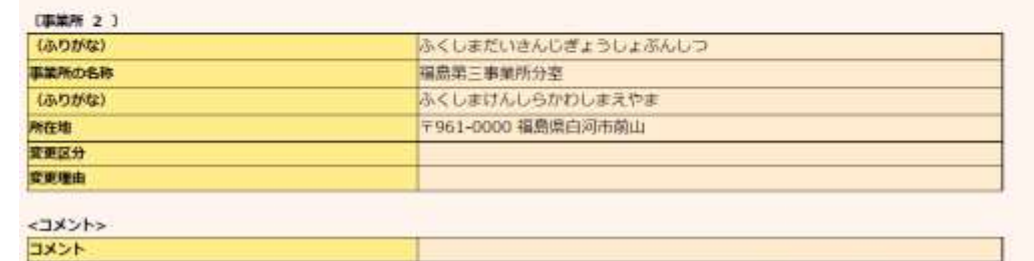

COMBORNED HALL RE

当画面の「印刷」ボタンをクリックすると、届出の内容が PDF 形式で出力されます。 なお、印刷は一覧画面に戻ってからも可能です。

⑧ 本画面が表示されたら、使用届出の提出は完了です。

届出先を選択すると、都道府県等の問い合わせ先が表示されます。 「一覧へ戻る」ボタンをクリックすると、登録情報変更(担当者、事業者情報変更)画面に 遷移します。

使用届出が都道府県等に受理されると、担当者へ電子メール(受理)が送信されます。特 に処理を行う必要はありませんが、受理の確認は第3章2.受理の確認を参照してくださ い。

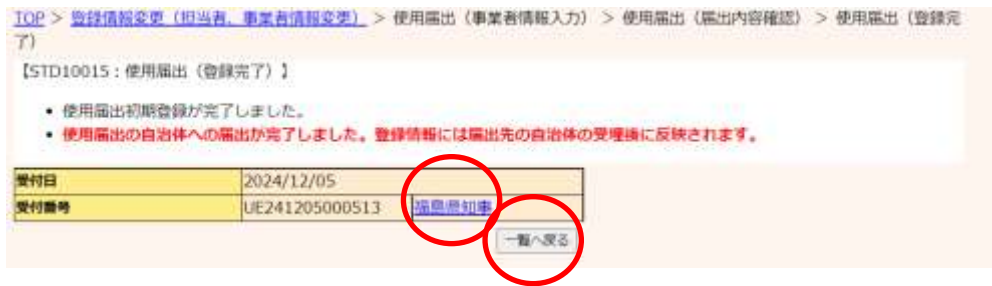

## (2) 使用届出の保留(保存)

① 入力途中で保存をする場合は、「保留」ボタンをクリックしてください。

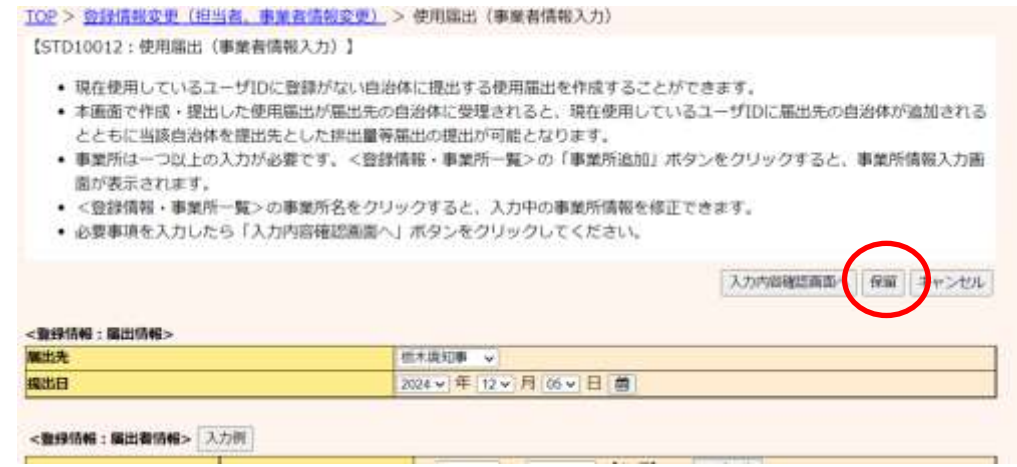

## ② 処理状況欄が「入力途中・保留」となります。

TOP > 登録情報変更 (担当者、事業者情報変更)

【STD10031:登録情報変更 (担当者、事業者情報変更) 】

- · 使用届出が未提出である自治体へ事業所を追加する場合、「こちら」リンクをクリックしてください。
- 
- 登録情報を変更する届出先を選択し、「登録情報の変更」ボタンをクリックしてください。<br>• 全ての登録情報を変更する場合は、「全選択」ボタンですべての届出先を選択して「登録情報の変更」ボタンをクリックしてく ださい。
- 受付日は提出が完了した年月日となります。変更日は変更届出に記載する変更(廃止)の年月日となります。

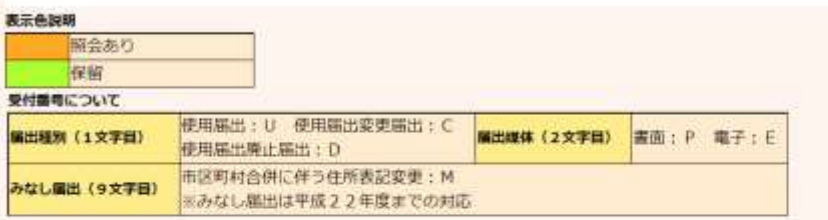

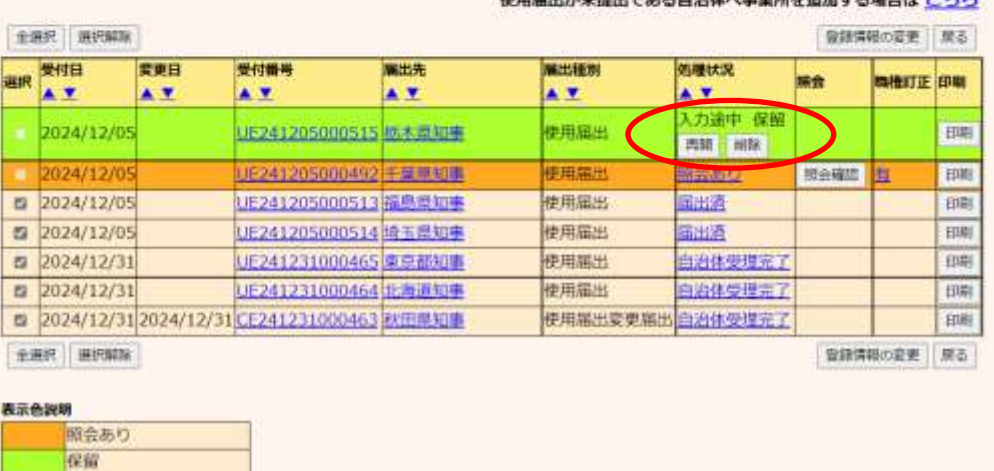

使用扁水が未得水である自治体へ車整所を追加する場合は ごちら

入力を再開する場合は「再開」ボタンを、保留したものを削除する場合は「削除」ボタンを クリックしてください。

## 2. 受理の確認

都道府県等が「使用届出」を受理すると電子メールで通知されますが、以下の方法で受理の確認を行 うことも可能です。また、受理後の電子メールにて、化管法施行規則第12条第2項に従い、電子情報 処理組織使用届出書登録情報(ユーザ ID)が通知されます。メール内のURLにアクセスして、ダウン ロードを行ってください。

※ユーザIDとパスワードは、現在のものを引き続きご利用になれます。

- (1) PRTR届出システムでの受理状況確認
	- ① ログイン後、トップメニューの「2-1.登録情報変更(担当者、事業者情報等の変更)」をク リックします。

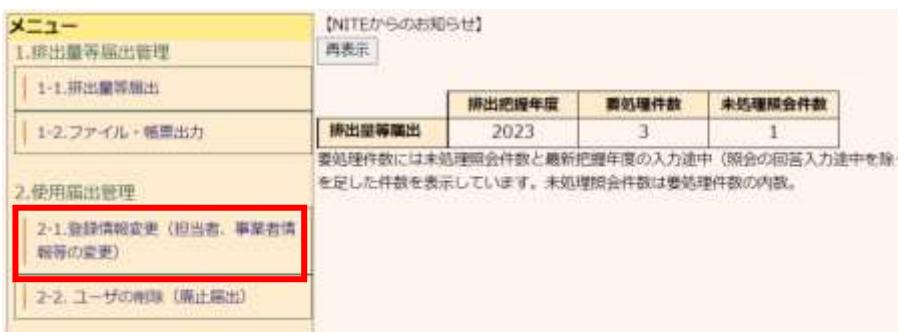

- ② 自治体で受理の処理が行われている場合、次画面の「処理状況」欄に「自治体受理完了」 と表示されます。
	- ※使用届出で事業所追加を行い、自治体で受理されると、排出量等届出の事業所一覧に、 追加登録した事業所が反映され、届出が可能となります。 排出量等届出処理(事業所一覧)の確認手順、排出量等届出の提出手順については、 「操作マニュアル事業者版(排出量等届出)」を参照してください。

TOP > 数据情報変更 (细图表, 事業者情報変更) [STD10031: 管部信報変更 (旧当者、事業者信報変更) ] ● 使用届出が未提出である自治体へ事業所を追加する場合、「こちら」リンクをクリックしてください。 • 登録情報を変更する場合先を通択し、「登録情報の変更」ボタンモクリックしてください。<br>• 登録情報を変更する場合は、「登録情報の変更」ボタンモクリックしてください。<br>• 全ての登録情報を変更する場合は、「全選択」ボタンですべての職出先を選択して「登録情報の変更」ボタンをクリックしてく polici v ● 長村円は現地が完了した年日日となります。東東日は東東朝地にも載する東東(東正)の年日日となります。 表示条件器 認合あり **GW** 受付番号について 使用端出: U 使用端出变更端出: C 编出模体 (2文字码) 編出種別 (1文字目) 高值: P. 電子: E 德国银光集计图出:D ※ 区間対応側に使うは所満型変更·M みなし関出 (9文字目) コみなし福出は平成22年度までの対応 使用届出が未提出である自治体へ事業所を追加する場合は ごちら **THE MEMIN** 加設施のます 厚さ 图 受付日 受付番号 属田志 ran **BURGE MINUTE IRM**  $\overline{A}$ AY AT. A V AY. me ボウ41205000492 千葉製剤 四 2024/12/0 UE241205000513 推進所有知事 前 使用高出 minin 照出清 m 2024/12/ (524) 205000514 1531 0001 **KOMMANY**  $1281$ **B** 2024/12/3 使用隔出 白云体受理案) EDRI LE241231000465 未定置印刷 JE241231000464 化陶瓷初事 **FER** 图 2024/12/3 使用面包 自治体型非常子 四 2024/12/31 2024/12/31 「上241231000463 秋田県知事 使用届出変更見 自由体受理定 **REAL** 全通代 进户解除 自認情報の変更 深る 表示光明的 紹会あり 窗窗

(2) 「電子情報処理組織使用届出書登録情報」のダウンロード

 受理後の電子メールにて、化管法施行規則第12条第2項に従い、電子情報処理組織使用 届出書登録情報が通知されます。メール本文中のURLにアクセスするとダウンロードが行え ます。

※「電子情報処理組織使用届出書登録情報」のダウンロードは受理後30日間以内となります。

① 送信されたメールに記載された URL にアクセスします。

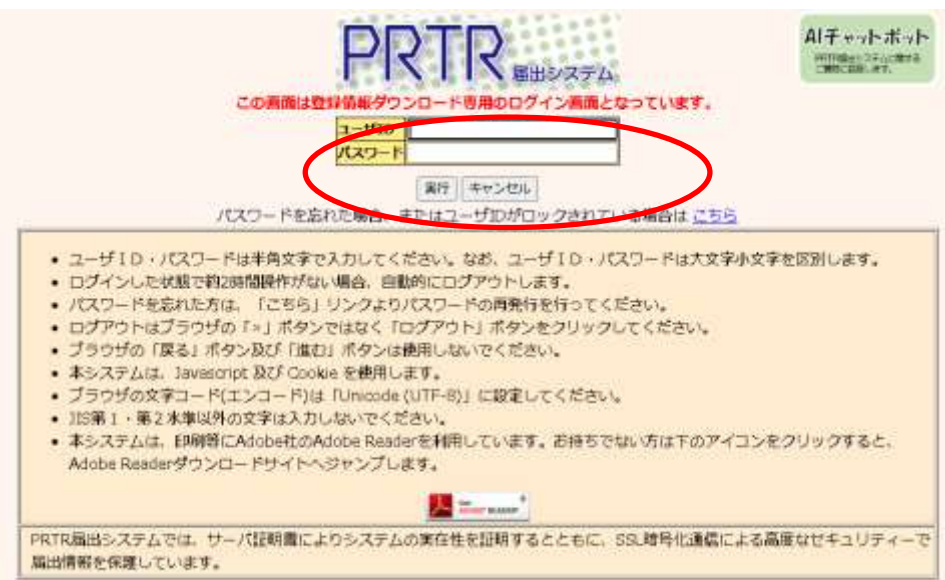

 ② ユーザID及びパスワードを入力し、「実行」ボタンをクリックします。 ログインに成功すると、「ユーザ ID、パスワードダウンロード画面」が表示されます。

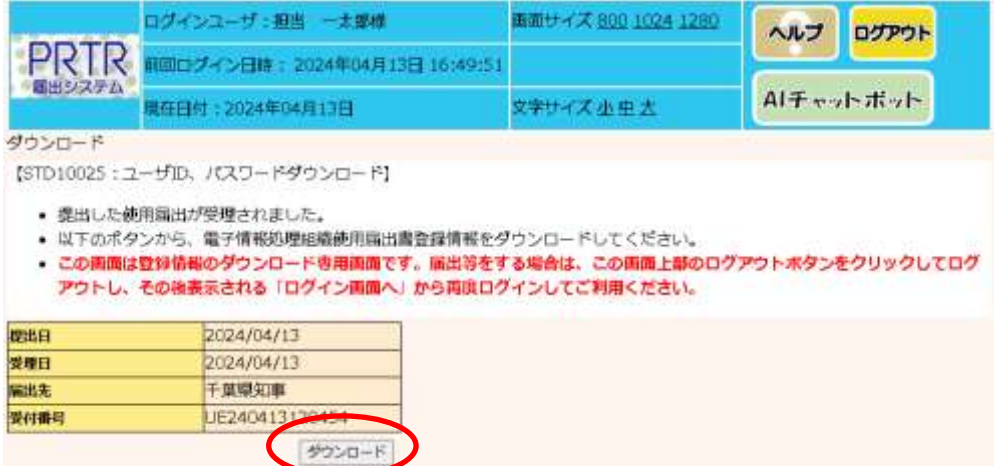

※この画面は登録情報のダウンロード専用画面です。届出等をする場合は、この画面上部 のログアウトボタンをクリックしてログアウトし、その後表示される「ログイン画面へ」から再度 ログインしてご利用ください。

③ 「ダウンロード」ボタンをクリックし、「電子情報処理組織使用届出書登録情報」をダウン ロードします。

## 印刷サンプル

## 電子情報処理組織使用届出書登錄情報

届出日: 令和6年4月13日

### 受付番号:

UE240413120454

届出者:

PRTRテスト向け法人

代表取締役 代表 吾郎

## 担当者:

PRTR届出担当課 担当 一太郎

TEL 03-9999-9999<br>(内線#1239)

Mail foo bar@sec.co.jp

# 通信方式:

インターネット方式

識別番号 (ユーザ1D):

暗証番号 (初期パスワード):

クライアント証明書ファイル名:

クライアント証明書登録用パスワード: